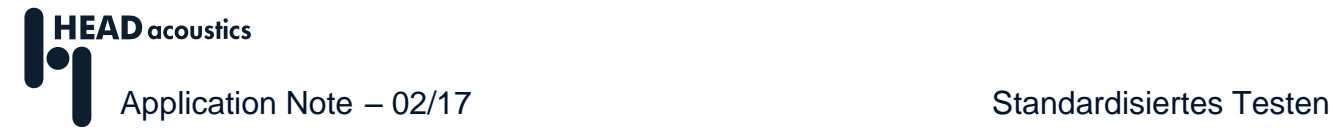

# **Standardisiertes Testen mit der ArtemiS SUITE**

Um die akustischen Eigenschaften eines Produktes zu erfassen, sind häufig viele Betriebszustände des Test-Objektes zu messen und unterschiedlich zu untersuchen. Das Standardisierte Testen mit der ArtemiS SUITE (ASM 22) dient dazu, Testreihen durchzuführen und unterstützt Sie von der Datenakquise über die Datenanalyse bis hin zum fertigen Report. Nach dem Design der Test-Prozedur extrahieren Sie eine Aufgabenliste für den HEAD Recorder (ASM04). Diese wird Ihnen in einem eigenen Fenster des HEAD Recorders angezeigt und führt Sie durch alle nötigen Messungen, z. B. die verschiedene Betriebszustände eines Testobjektes. Die Akquise von umfangreichen Messdaten wird auf diese Weise vereinfacht und besser organisiert. Für die Datenanalyse in der ArtemiS SUITE können Sie die verschiedenen Betriebszustände unterschiedlich mithilfe individuell auf die jeweilige Messbedingung abgestimmter Analysen untersuchen. So führen Sie den Auswertungsprozess standardisiert und effizient durch und reduzieren den zeitlichen Aufwand deutlich.

Das Standardisierte Testen der ArtemiS SUITE eignet sich besonders,

- wenn Sie bereits standardisierte Test-Prozeduren geschaffen und etabliert haben.<sup>1</sup>
- wenn Sie eine Test-Prozedur sehr häufig wiederholen.
- wenn ein Test viele Messungen (z.B. für verschiedene Betriebszustände) beinhaltet.
- wenn Sie die verschiedenen Messungen eines Test unterschiedlich analysieren.
- wenn der abschließende Report sehr umfangreich ist.

Das Standardisierte Testen der ArtemiS SUITE bietet Ihnen:

- Struktur bei der Daten-Akquise
- Übersicht bei Tests mit vielen Messungen
- automatisierte Datenorganisation, z. B. kanalspezifisches, auf den Betriebszustand abgestimmtes Datenrouting für zugeschnittene Analyse der Messdaten
- automatische Report-Erstellung

 $\overline{a}$ 

Um das Standardisierte Testen in der ArtemiS SUITE zu verwenden, benötigen Sie keine Programmierkenntnisse. Allerdings sollten Sie im Umgang mit der ArtemiS SUITE vertraut sein und über eine etablierte Test-Prozedur verfügen.

Im Idealfall haben Sie bereits ein Automatisierungs-Projekt erarbeitet, das sich für Ihre Anwendungen bewährt hat. Einige Elemente der Verarbeitungsketten dieses Automatisierungs-Projektes können Sie direkt in ein Standardtest-Projekt übertragen und so z. B. auf die bereits konfigurierten Analysen zurückgreifen.

Die vorliegende Application Note erläutert anhand eines Anwendungsbeispiels die verschiedenen Funktionen beim Standardisierten Testen mit der ArtemiS SUITE<sup>2</sup> . Ein Glossar mit einer Liste der verwendeten Begriffe, wie *Verarbeitungsketten* und *Test-Datensatz*, finden Sie im letzten Kapitel.

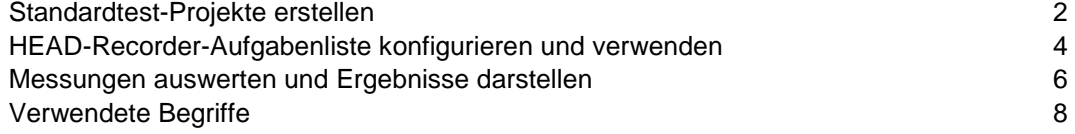

<sup>1</sup> Das Standardisierte Testen der ArtemiS SUITE wurde dafür optimiert, den Anwender bei der Durchführung standarisierter Messreihen zu unterstützen. Für sich häufig ändernde Test-Prozeduren ist dieses Modul nicht geeignet. Wenn Sie noch nicht über eine erprobte Test-Prozedur verfügen, sollten Sie Ihre Daten zuerst mit einem Pool-Projekt interaktiv untersuchen und in einem nächsten Schritt ein Automatisierungs-Projekt erstellen. So können Sie Ihre Mess- und Test-Prozedur zunächst validieren. Eine Application Note zum Automatisierungs-Projekt finden Sie im Download Center auf unserer Internet-Seite: [http://head](http://head-acoustics.de/de/download_center.php)[acoustics.de/de/download\\_center.php.](http://head-acoustics.de/de/download_center.php)

<sup>&</sup>lt;sup>2</sup> Die Beschreibungen in dieser Application Note beziehen sich auf die ArtemiS surre 8.2. Die allgemeine Vorgehensweise ist auch für andere Versionen gültig. Allerdings können sich Änderungen im Funktionsumfang und in der Benutzeroberfläche ergeben.

### <span id="page-1-0"></span>**Standardtest-Projekte erstellen**

Zunächst wird im Standardtest-Projekt der ArtemiS SUITE die Test-Prozedur prinzipiell abgebildet. Das Standardtest-Projekt ist in zwei Pools unterteilt. Im ersten Pool werden die zu messenden *Betriebszustände* (eng. *Test Conditions*) aufgelistet und im zweiten Pool wird die weitere Verarbeitung für jeden Betriebszustand durch *Verarbeitungsketten* (engl. *Sequences*) festgelegt. Über *Start* -> *Neu* -> *Standardtest-Projekt* (engl. *Start* -> *New* -> *Standardized Test Project*) können Sie ein leeres Projekt aufrufen (siehe Abbildung 1).

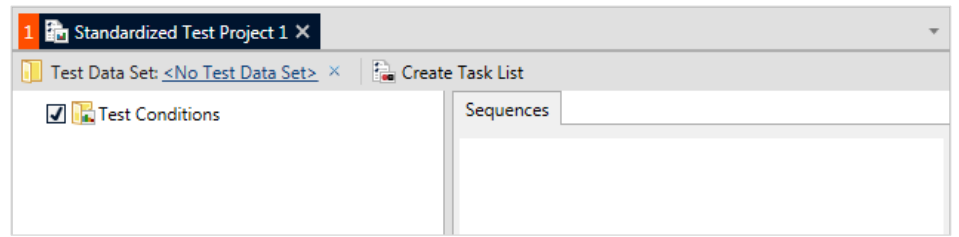

#### **Abbildung 1:** Neues Standardtest-Projekt

In dieser Application Note werden die Erstellung und Verwendung eines Standardtest-Projekts mithilfe eines Beispiels verdeutlicht. Für dieses Beispiel soll in einem fiktiven Projekt eine Testreihe durchgeführt werden, in der für mehrere Fahrzeuge verschiedene Betriebszustände (verschiedene Gänge und Lastzustände) gemessen werden, d. h. das Kriterium *Gang* wird in 6 Variationen (*Idle*, *1st Gear*, *2nd Gear* usw.) und das Kriterium *Last* in 3 Variationen gemessen (*Full Throttle*, *Part Load* und *Coast Down bzw. High Load* und *Low Load* für die Leerlaufmessung mit vielen und wenigen elektrischen Verbrauchern). Außerdem soll zur Validierung jede Messung einmal wiederholt werden. Jeder Testdatensatz für dieses Projekt besteht somit aus 34 Messungen.

In dem Standardtest-Projekt können Sie die verschiedenen Variationen über den Befehl *Neue Variation* (engl. *Insert Variation*) im Kontext-Menü einfügen. Die Variationen können mit Copy&Paste oder mit der Maus beliebig dupliziert und neu strukturiert werden. So können Sie auch umfangreiche Tests mit vielen Betriebs-zuständen mit geringem Aufwand in Ihrem Standardtest-Projekt abbilden.

Der entsprechende Verzeichnisbaum mit allen Variationen ist in Abbildung 2 dargestellt.

Über die Schaltfläche *Aufgabenliste erstellen* (engl. *Create Task List*) können Sie aus diesen Informationen bereits den Messauftrag für den HEAD Recorder erstellen (siehe nächstes Kapitel "Die HEAD-Recorder-Aufgabenliste konfigurieren und verwenden").

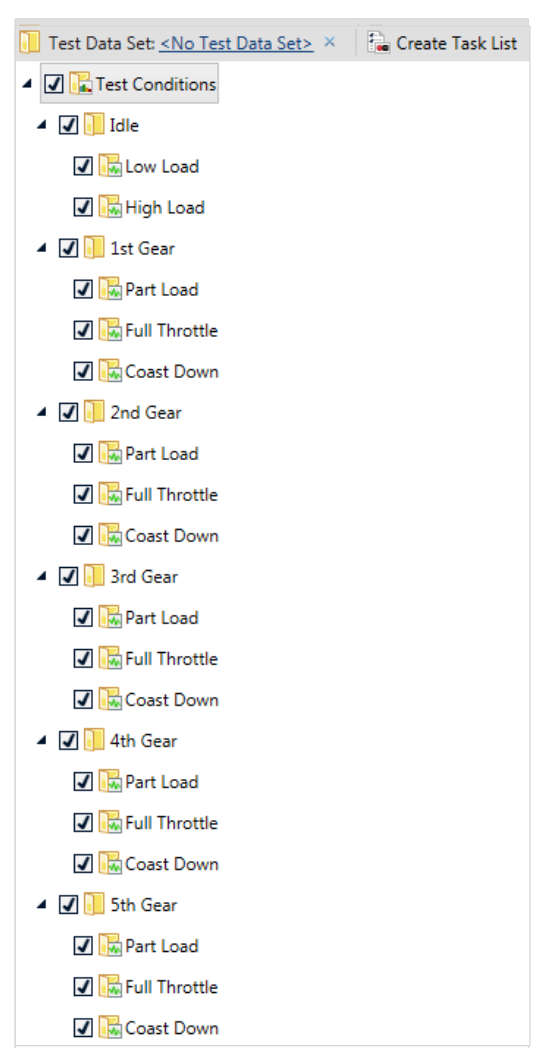

**Abbildung 2:** Definition der Betriebszustände

Im zweiten Pool definieren Sie die weitere Verarbeitung der Messungen durch *Verarbeitungsketten* (engl. *Sequences*). Eine Verarbeitungskette kann beliebig viele Verarbeitungsoperationen, z. B. das Schneiden einer Marke, Filter, Analysen usw. umfassen. Wenn Sie in der ArtemiS SUITE schon mit einem

Pool-Projekt gearbeitet haben, werden Sie viele der Elemente bereits kennen. Allerdings werden diese nicht wie im Pool-Projekt von links nach rechts im Filter-, Analyse- und Statistik-Pool gegliedert. Im Standardtest-Projekt werden die verschiedenen Elemente wie in einem Automatisierungs-Projekt untereinander in einer Verarbeitungskette im zweiten Pool angeordnet.

Sie können für jede Messung individuelle Verarbeitungsketten festlegen. Auf dieses Weise werden dann z. B. die Leerlaufmessungen automatisch anders verarbeitet als die Hochlaufmessungen. Verarbeitungsketten, die für mehrere Variationen durchgeführt werden sollen, können Sie an übergeordneten Knotenpunkten definieren. Sie werden dann an darunter liegende Betriebszustände vererbt und das Anhängen an jeden Betriebszustand per Copy&Paste entfällt. Unabhängig davon lassen sich auch den darunter liegenden Variationen weitere individuelle Verarbeitungsketten zuweisen, die dann zusätzlich zu den vererbten angewendet werden.

Für das Beispiel-Projekt in dieser Application Note wurden Messungen in den oben beschriebenen Betriebszuständen durchgeführt. Jede Messung verfügt über 13 Kanäle (siehe Abbildung 3).

Für jede Messung und sogar für jeden Kanal jeder Messung können Sie unterschiedliche Analysen konfigurieren.

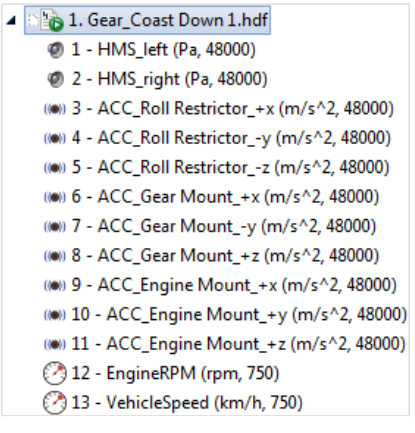

**Abbildung 3:** Messung mit 13 Kanälen

Im Folgenden sind einige der entsprechenden Verarbeitungsketten beschrieben und wie sie im Standardtest-Projekt realisiert wurden:

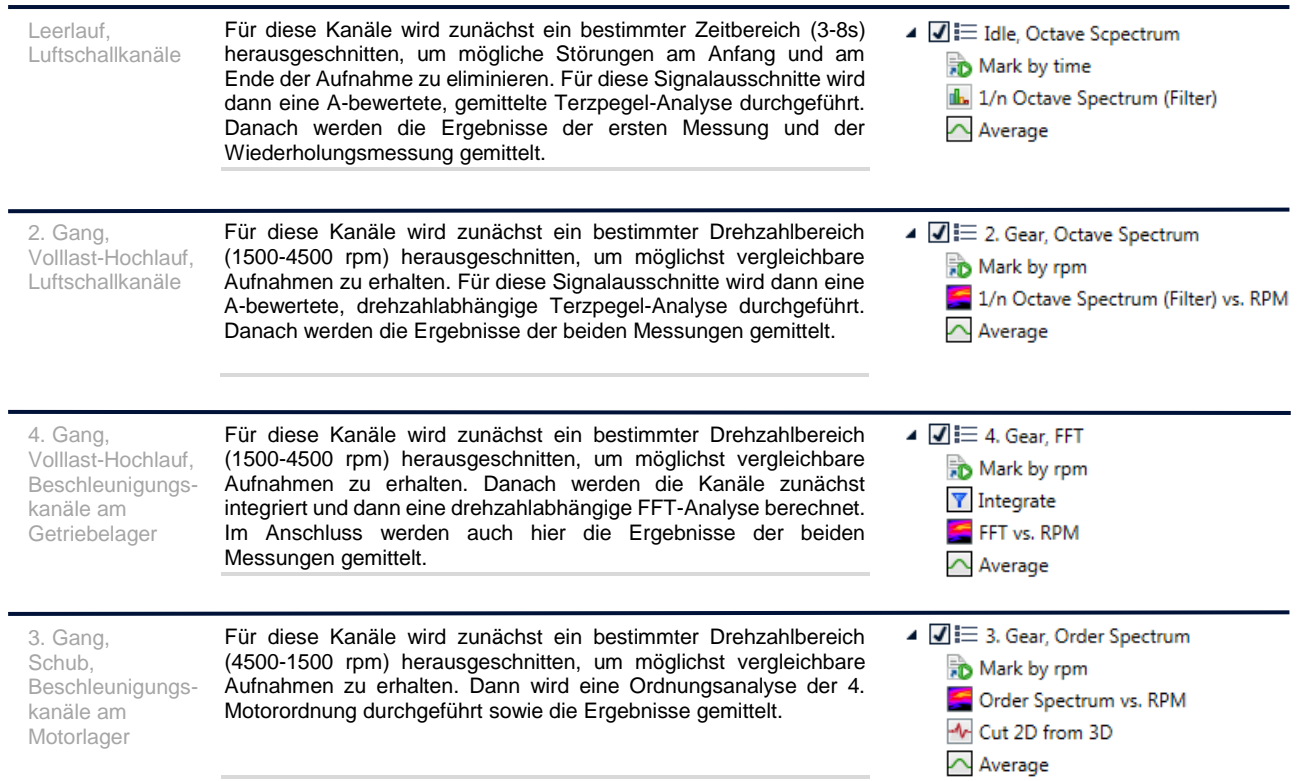

### <span id="page-3-0"></span>**HEAD-Recorder-Aufgabenliste konfigurieren und verwenden**

In der Aufgabenliste für den HEAD Recorder können Sie die Messbedingungen für alle Betriebszustände, die für ein Standardtest-Projekt erfasst werden müssen, weiter spezifizieren. Alle Listeneinträge können individuell konfiguriert werden. Dies ermöglicht es, z. B. für jeden Betriebszustand spezielle Trigger-Bedingungen zu definieren, die dann im HEAD Recorder automatisch eingestellt werden.

Die aus einem Standardtest-Projekt extrahierte Aufgabenliste lässt sich dann in einem eigenen Fenster des HEAD Recorders anzeigen und kann in einer vom Anwender bestimmten Reihenfolge abgearbeitet werden. Durch die übersichtliche Kennzeichnung bereits erledigter bzw. noch durchzuführender Messungen erfolgt die Datenakquise schnell und vollständig. Darüber hinaus werden alle Aufnahmen automatisch vom HEAD Recorder benannt und verfügen somit über einheitliche Namen, was für eine automatisierte Weiterverarbeitung eine notwendige Voraussetzung ist.

Sind alle Messungen auf der Liste abgehakt, ist der Test-Datensatz komplett und alle für die Test-Prozedur nötigen Aufnahmen wurden akquiriert.

Die Aufgabenliste für den HEAD Recorder extrahieren Sie im Standardtest-Projekt über die Schaltfläche *Aufgabenliste erstellen* (engl. *Create Task List*). Nach dem Klick auf diese Schaltfläche öffnet die ArtemiS SUITE ein neues Dokument mit der Aufgabenliste (siehe Abbildung 4).

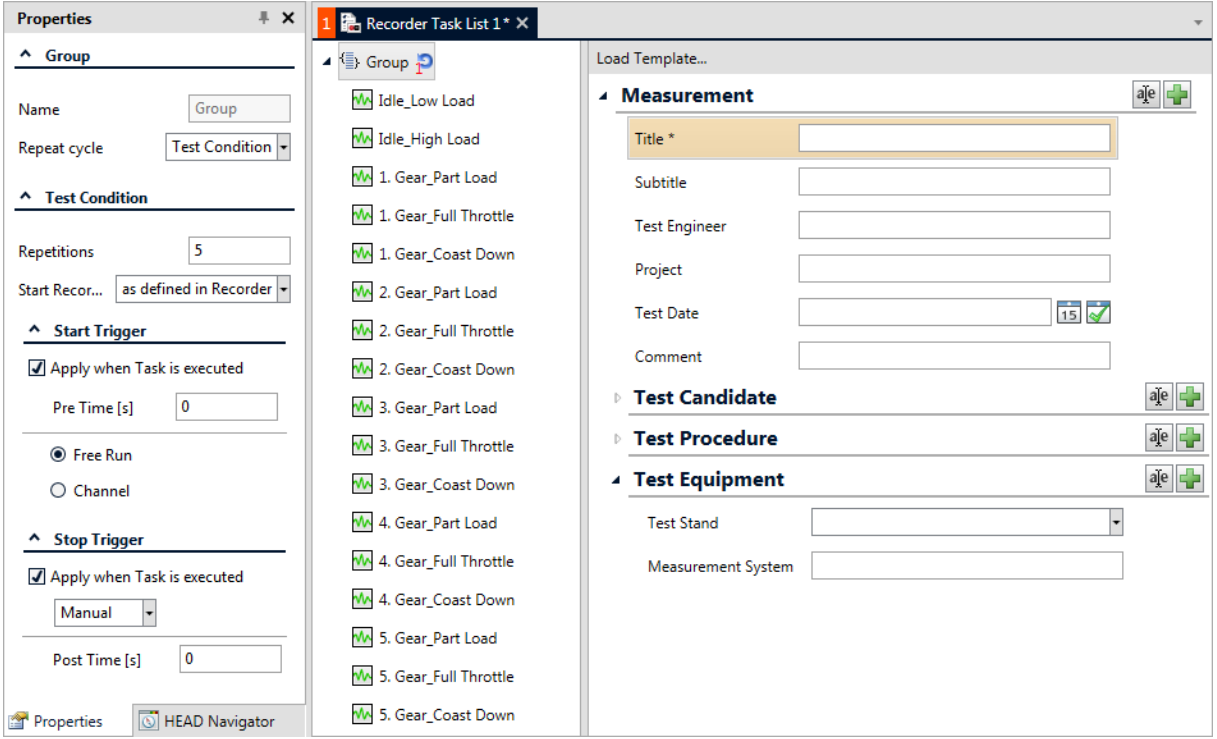

**Abbildung 4:** Aufgabenliste für den HEAD Recorder

Ein solches Dokument zeigt links eine Liste mit allen Betriebszuständen unter einem gemeinsamen Gruppierungselement. Die Einträge können Sie nach Belieben umgruppieren und sortieren, um so die Aufzeichnungsreihenfolge zu optimieren. Um die Zeit am Prüfstand optimal zu nutzen, können Sie nach einem Hochlauf direkt die Messung im Schub aufzeichnen, anstatt erst mehrere Hochläufe aufzunehmen und dann alle Messungen im Schub. Außerdem können Sie neue Einträge hinzufügen oder vorhandene entfernen, etwa um ein Standardtest-Projekt auf mehrere Aufgabenlisten zu verteilen.

Auf der rechten Seite der Aufgabenliste wird Ihnen eine beispielhafte Anwender-Dokumentation<sup>3</sup> angezeigt. Über die Werkzeugleiste können Sie per Klick auf *Vorlage laden* (engl. *Load Template*) aber auch einen Dateiauswahldialog öffnen und darüber eine beliebige andere HATX-Datei spezifizieren.

Im Eigenschaften-Fenster (in Abbildung 4 links dargestellt) können Sie die verschiedenen Einstellungen für den jeweils in der Aufgabenliste aktiven Betriebszustand vornehmen. Wenn Sie die Einstellungen im Eigenschaften-Fenster des Gruppierungselements durchführen wirken die Einstellungen auf alle Betriebszustände unterhalb dieses Gruppierungselements. Natürlich können Sie auch mehrere Betriebszustände gleichzeitig selektieren und die Einstellungen für diese Betriebszustände gemeinsam vornehmen.

Einige der möglichen Einstellungen sind im Folgenden exemplarisch beschrieben. Eine komplette Beschreibung finden Sie im Hilfesystem der ArtemiS SUITE.

Im Abschnitt *Gruppe* (engl. *Group*) können Sie über die Auswahlbox *Wiederholungs-Zyklus* (engl. *Repeat cycle*) einstellen, in welcher Reihenfolge die Messungen durchgeführt werden sollen:

- *Gruppe* (engl. *Group*): Mit dieser Einstellung werden der Reihe nach alle definierten Betriebszustände jeweils einmal aufgezeichnet. Für etwaige Wiederholungsmessungen wird dann erneut die komplette Gruppe durchlaufen.
- *Betriebszustand* (engl. *Test Condition*): Mit dieser Einstellung werden zuerst etwaige Wiederholungen einer einzelnen Messung durchgeführt. Das bedeutet, dass in dem Fall der gleiche Betriebszustand mehrfach direkt hintereinander aufgezeichnet wird. Anschließend wird dann der nächste Betriebszustand mehrfach aufgenommen und so weiter.

Im Abschnitt *Betriebszustand* (engl. *Test Condition*) können Sie u. a. die Anzahl der Wiederholungen festlegen. Geben Sie dazu die gewünschte Anzahl im Feld *Wiederholungen* (eng. *Repetitions*) an.

In den Abschnitten *Start-Trigger* und *Stop-Trigger* können Sie für die jeweilige Messung die von Ihnen gewünschten Triggerbedingungen festlegen. So können Sie sicherstellen, dass alle Messungen vergleichbar sind und die für die standardisierte Auswertung notwendigen Rahmenbedingungen vorliegen (z. B. der gewünschte Drehzahlbereich oder die gewünschte Signallänge).

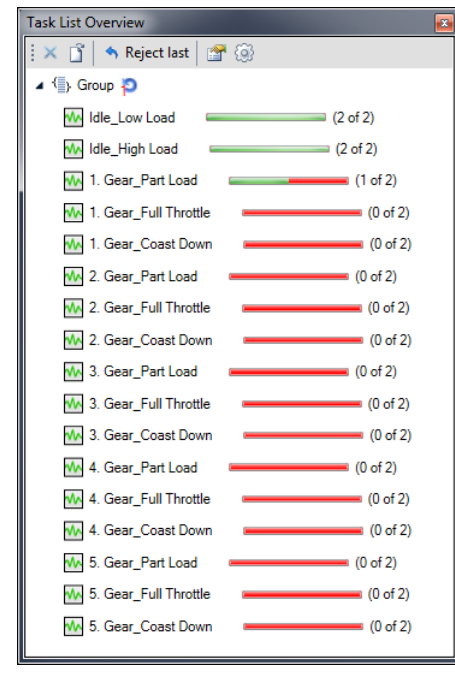

Wenn Sie alle nötigen Einstellungen in der Aufgabenliste vorgenommen haben, können Sie diese als HRTX-Datei abspeichern und im HEAD Recorder wieder aufrufen. Dazu öffnen Sie im HEAD Recorder zunächst über *Extras* -> *Aufgabenliste: Übersicht* (engl. *Tools* -> *Task List: Overview*) ein Fenster für die Anzeige der Aufgabenliste. Über die  $\mathbb{S}$ -Schaltfläche können Sie eine neue Liste laden. Die Übersicht zeigt dann alle zu messenden Betriebszustände sowie den Status der Messungen (siehe Abbildung 5). Mit einem Klick auf die <sup>2</sup>-Schaltfläche können Sie sich auch die Eigenschaften der einzelnen Betriebszustände anzeigen lassen.

Über *Extras* -> *Aufgabenliste: Aktueller Betriebszustand* (engl. *Tools* -> *Task List: Current Condition*) können Sie sich ein weiteres Fenster anzeigen lassen, in dem Ihnen der zu messende Betriebszustand zusammen mit den für die Akquise nötigen Schaltflächen (Start, Stopp usw.) übersichtlich dargestellt werden.

**Abbildung 5:** Aufgabenlisten-Übersicht

 $\overline{a}$ 

<sup>&</sup>lt;sup>3</sup> Die Verwendung der Anwender-Dokumentation ist in der gleichnamigen Application Note beschrieben. Diese Application Note können Sie in unserem Download Center herunterladen:

[http://head-acoustics.de/de/nvh\\_application\\_notes\\_documentation\\_data\\_base.htm](http://head-acoustics.de/de/nvh_application_notes_documentation_data_base.htm)

#### <span id="page-5-0"></span>**Messungen analysieren und Ergebnisse darstellen**

Ist die Akquise des Datensatzes abgeschlossen, werden die Daten an das Standardtest-Projekt übergeben. Dazu klicken Sie in der Werkzeugleiste des Projektes auf den Link *<Kein Test-Datensatz>* (engl. *No Test Data Set*) und wählen den gewünschten Ordner mit dem Datensatz aus. Die Zuordnung der einzelnen HDF-Dateien dieses Ordners zu den jeweiligen Betriebszuständen im Projekt, und somit zu den dort definierten Verarbeitungsketten, erfolgt dann automatisch. Eine erfolgreich zugeordnete HDF-Datei wird mittels visualisiert, wobei aus Platzgründen maximal drei Kästchen pro Betriebszustand angezeigt werden. Über einen Tooltip wird eine komplette Auflistung aller zugehörigen Wiederholungsmessungen angezeigt. Fehlende Aufnahmen werden durch **DDD** markiert (siehe Abbildung 6).

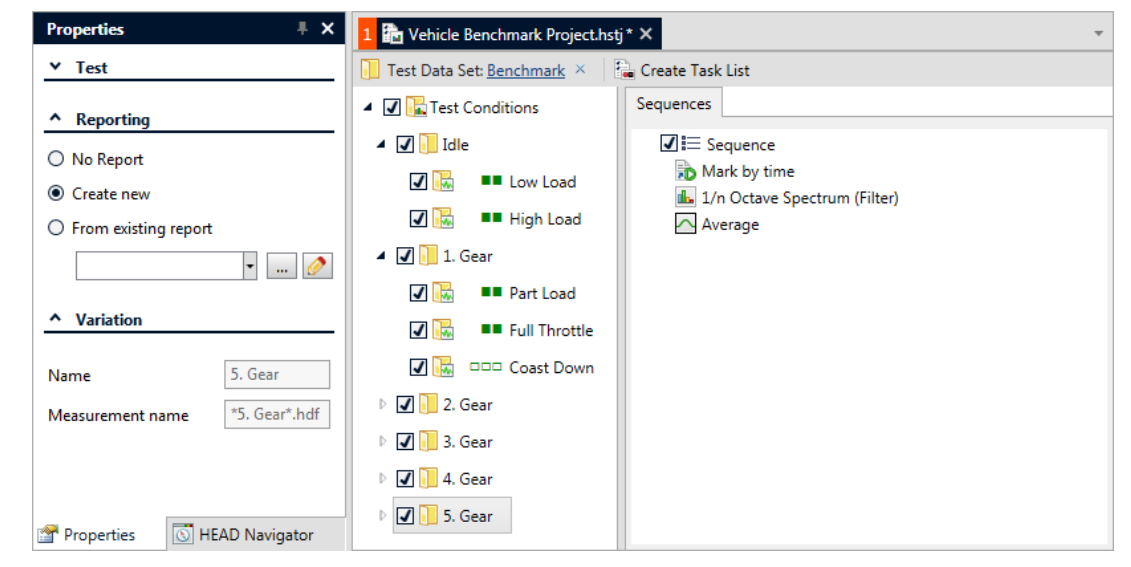

**Abbildung 6:** Standardtest-Projekt mit Test-Datensatz

Mit einem Klick auf die -Schaltfläche können Sie nun die definierten Verarbeitungsketten auf alle korrekt zugeordneten Aufnahmen in Ihrem Projekt anwenden. Die Ergebnisse werden entsprechend Ihrer Auswahl im Eigenschaften-Fenster entweder in ein temporäres Verzeichnis oder in einen Unterordner im Messdatenverzeichnis geschrieben. Ein Ordner beinhaltet alle Ergebnisse eines Tests, d. h. alle Ergebnisse, die bei der Berechnung mit einem Testdatensatz erzeugt werden.

Um die Ergebnisse zu visualisieren, besteht die Möglichkeit das Verzeichnis mit den Testdaten und allen Berechnungsergebnissen als Datenquelle für die Report-Erstellung zu verwenden. Wenn Sie noch nicht über eine Report-Vorlage verfügen, können Sie auf der Eigenschaften-Seite der Betriebszustände im Abschnitt *Reporting* die Auswahl *Neuen Report anlegen* (engl. *Create new*) aktivieren und die Berechnung starten. Anschließend können Sie in dem neu erzeugten Report die Verteilung und Präsentation der Daten festlegen. Sobald Sie eine geeignete Report-Vorlage generiert haben, können Sie diese für alle weiteren Berechnungen verwenden. Aktivieren Sie dazu *Vorhandenen Report als Vorlage verwenden* (engl. *From existing report*) und wählen Sie die gewünschte Vorlage nach einem Klick auf die -Schaltfläche aus. Abbildung 7 zeigt ein Beispiel mit vier Report-Seiten für das Beispiel-Projekt dieser Application Note. Sofern Sie Ihre Aufnahmen mithilfe der Anwender-Dokumentation dokumentiert haben, können Sie Ihren Report durch diese Angaben ergänzen. Bei der Neuberechnung werden dann nicht nur die Analyse-Ergebnisse in dem Report ersetzt, sondern auch die Angaben zur Anwender-Dokumentation ausgetauscht. Eine detaillierte Beschreibung der Report-Funktion sowie der Verwendung der Anwender-Dokumentation finden Sie im Hilfesystem der ArtemiS SUITE und in den Application Notes zu diesem Thema.<sup>4</sup>

 $\overline{a}$ <sup>4</sup> Die Application Notes können Sie über die folgende Internet-Adressen herunterladen: [http://www.head-acoustics.de/de/nvh\\_application\\_notes\\_reporting.htm](http://www.head-acoustics.de/de/nvh_application_notes_reporting.htm)

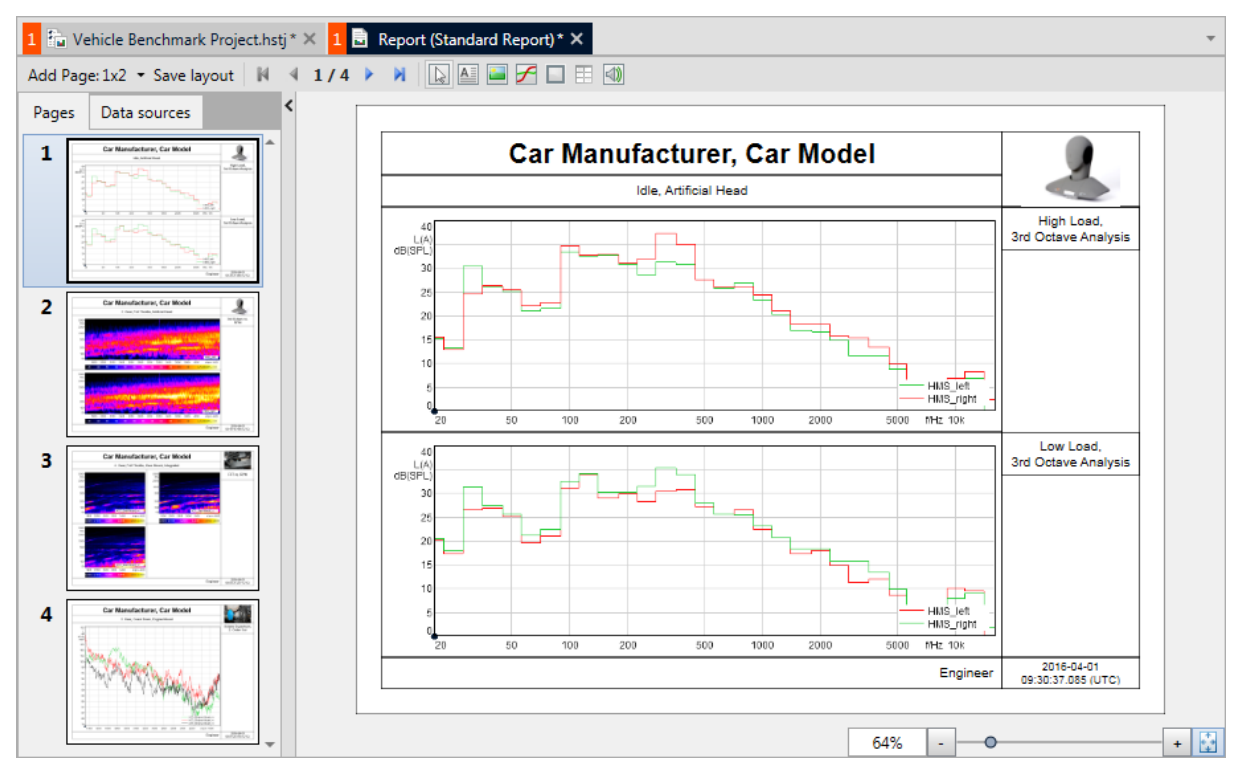

**Abbildung 7:** Beispielreport

Durch das Verwenden eines Standardtest-Projektes mit den individuell für jeden Betriebszustand konfigurierten Verarbeitungsketten und durch das Nutzen derselben Reportvorlagen für alle Tests einer Testreihe erhalten Sie bei jeder neuen Berechnung einen standardisierten und vergleichbaren Report auf Knopfdruck.

Sobald die Berechnung beendet ist, zeigt Ihnen die ArtemiS SUITE den fertigen Report an. Nach einer Überprüfung können Sie ihn mit einem Klick auf die Schaltfläche *Export nach* (engl. *Export to*) in das PPTX- oder PDF-Format exportiert werden.

Das Standardisierte Testen mit der ArtemiS SUITE ist vielfältig einsetzbar und verfügt über einen breiten Funktionsumfang. Die in dieser Application Note beschriebene Aufgabenstellung ist eine von vielen Möglichkeiten, das Standardisierte Testen in der ArtemiS SUITE einzusetzen. Darüber hinaus stehen weitere Anwendungsmöglichkeiten zur Verfügung. Ihr HEAD-acoustics-Ansprechpartner berät Sie gerne, um den Bedarf in Ihrem Unternehmen/Ihrer Abteilung zu evaluieren.

## <span id="page-7-0"></span>**Verwendete Begriffe**

Im Folgenden sind die Begriffe erläutert, die in dieser Application Note zur Beschreibung des Standardisierten Testens verwendet werden.

- Beim standardisierten Testen wird eine **Testreihe** durchgeführt, diese besteht aus n **Tests**.
- Ein **Test** testet jeweils genau ein **Testobjekt**. Eine **Testreihe** kann mehrere **Tests** von verschiedenen **Testobjekten** oder einem **Testobjekt** in unterschiedlichen Bauzuständen enthalten.
- Ein **Test** wird nach einer standardisierten **Test-Prozedur** durchgeführt.
- Die **Test-Prozedur** wird im **Standardtest-Projekt** abgebildet. Dazu werden die zu messenden **Betriebszustände** in einer Baumstruktur definiert.
- Ein **Betriebszustand** setzt sich aus **Variationen** eines **Kriterium**s oder mehrerer **Kriterien**  zusammen. Beispiele:
	- o Für einen Test soll ein Fahrzeug im 1., 2. und 3. Gang gemessen werden. In einem solchen Test misst man also für das Kriterium *Gang* drei Variationen: *1. Gang*, *2. Gang* und *3. Gang*.
	- o Für einen anderen Test am Sitzverstellungsmotor wurde das Kriterium *Einbau* in zwei Variationen festgelegt: *Nicht eingebaut* und *Eingebaut*.
- Für jeden **Betriebszustand** können eine **Messung** oder mehrere Messungen (**Wiederholungen**) durchgeführt werden.
- Ein **Standardtest-Projekt** besteht aus zwei Pools. Der erste Pool enthält die **Betriebszustände**. Im zweiten Pool werden die **Verarbeitungsketten** für die Messungen im jeweiligen **Betriebszustand** definiert.
- Die **Verarbeitungsketten** werden an darunter liegende **Betriebszustände** vererbt. So müssen Sie beispielsweise Analysen, die Sie für mehrere Messungen durchführen möchten, nur einmal definieren.
- In einem **Standardtest-Projekt** kann aus den **Betriebszuständen** eine **Aufgabenliste** für den HEAD Recoder erzeugt werden. In dieser **Aufgabenliste** wird auch die Anzahl der **Wiederholungen** festgelegt.
- Die **Aufgabenliste** wird im HEAD Recorder aufgerufen und abgearbeitet. Die dabei erzeugten Daten bilden den **Test-Datensatz**.
- Ein **Test-Datensatz** besteht aus einem Ordner, der vom Anwender beliebig benannt werden kann. Dieser Ordner enthält alle **Messungen** bzw. **Wiederholungen**. Die Namen dieser Messungen werden durch die **Betriebszustände** definiert und automatisch vom HEAD Recorder vergeben.
- Nach dem Messen können Sie den **Test-Datensatz** in das **Standardtest-Projekt** laden und mithilfe der für die **Betriebszustände** festgelegten **Verarbeitungsketten** analysieren.
- Auf Wunsch können Sie die Analyse-Ergebnisse in einem Report darstellen lassen.